# ThinkPad Universal USB-C Dock Benutzerhandbuch

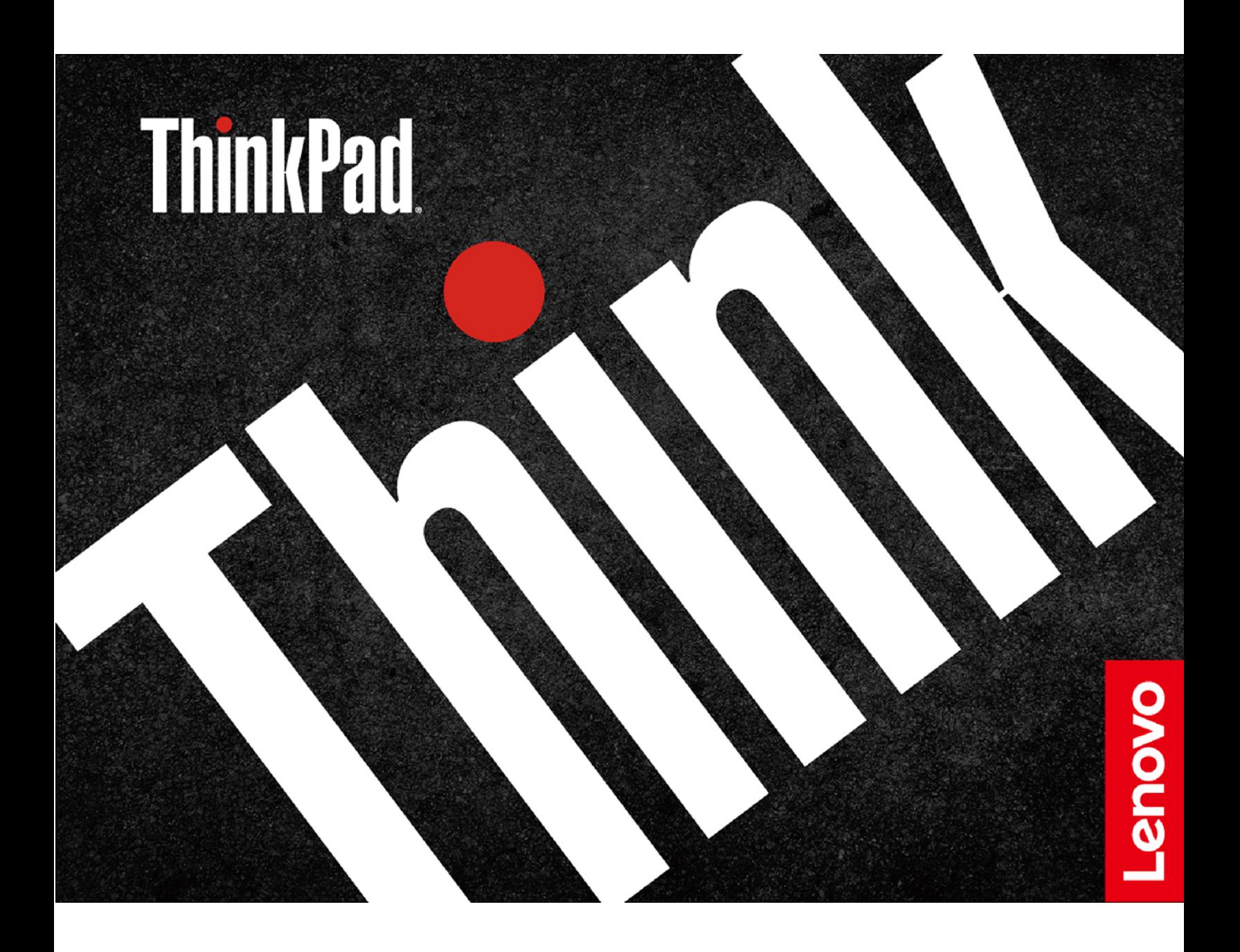

# 1 <https://www.lenovo.com/safety>

**Anmerkung:** Stellen Sie vor Verwendung dieser Dokumentation und des zugehörigen Produktes sicher, dass Sie die Informationen zur Garantie in der Dokumentation gelesen und verstanden haben, die im Lieferumfang enthalten ist.

#### **Erste Ausgabe (März 2021)**

#### **© Copyright Lenovo 2021.**

HINWEIS ZU EINGESCHRÄNKTEN RECHTEN (LIMITED AND RESTRICTED RIGHTS NOTICE): Werden Daten oder Software gemäß einem GSA-Vertrag (General Services Administration) ausgeliefert, unterliegt die Verwendung, Vervielfältigung oder Offenlegung den in Vertrag Nr. GS-35F-05925 festgelegten Einschränkungen.

# **Inhaltsverzeichnis**

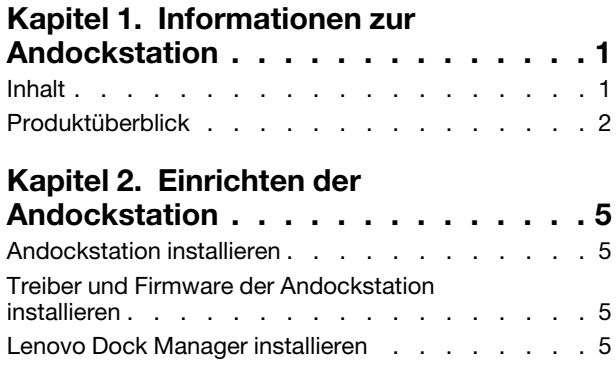

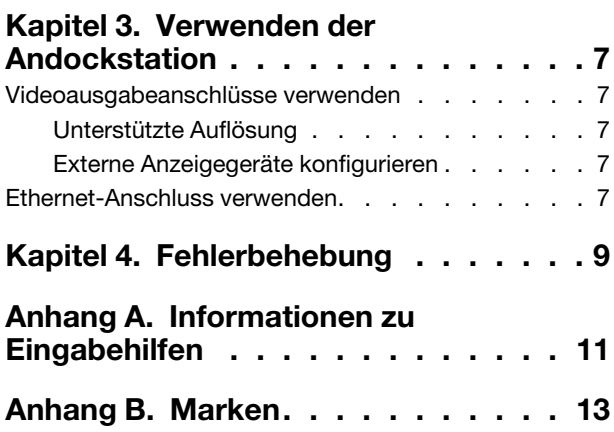

# <span id="page-4-0"></span>**Kapitel 1. Informationen zur Andockstation**

Danke, dass Sie sich für das ThinkPad Universal USB-C Dock entschieden haben.

ThinkPad Universal USB-C Dock ist ein erweitertes, universal kompatibles Modul, mit dem Ihr Computer automatisch und still aktualisiert werden kann. Über die Andockstation können Sie Ihren Computer (nur Microsoft® Windows® 10) mit einem lokalen Netzwerk (LAN) und mehreren Einheiten verbinden, z. B. Headset, externe Anzeigen und USB-Einheiten (Universal Serial Bus).

Um die kompatiblen Computer anzuzeigen,

- 1. gehen Sie zu<https://support.lenovo.com/us/en/solutions/accs-guide>.
- 2. Wählen Sie **ThinkPad, ThinkCentre, ThinkStation, Ideapad and Ideacentre Option Compatibility Matrix** (ThinkPad, ThinkCentre, ThinkStation, Ideapad und Kompatibilitätsmatrix für Ideacentre-Optionen) aus. Befolgen Sie anschließend die angezeigten Anweisungen.

### <span id="page-4-1"></span>**Inhalt**

- ThinkPad Universal USB-C Dock
- 90-W-Netzteil und Netzkabel
- USB-C®-Kabel, 1 m
- Dokumentation

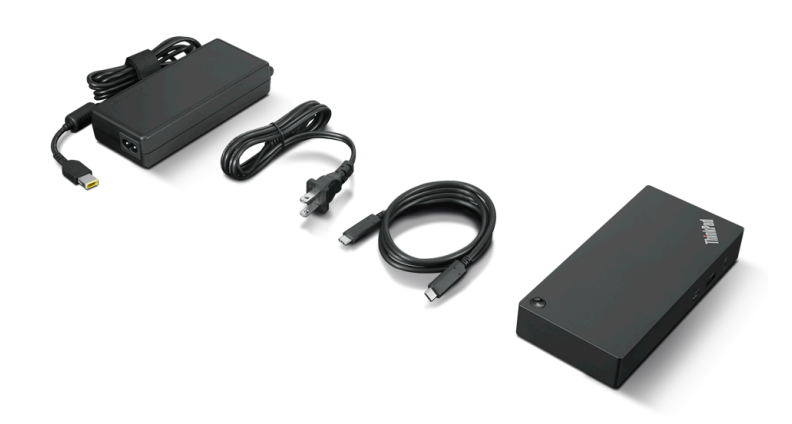

Wenden Sie sich an die Verkaufsstelle, wenn ein Teil fehlt oder beschädigt ist. Bewahren Sie den Kaufbeleg und das Verpackungsmaterial auf. Sie benötigen sie zur Inanspruchnahme von Garantieleistungen.

# <span id="page-5-0"></span>**Produktüberblick**

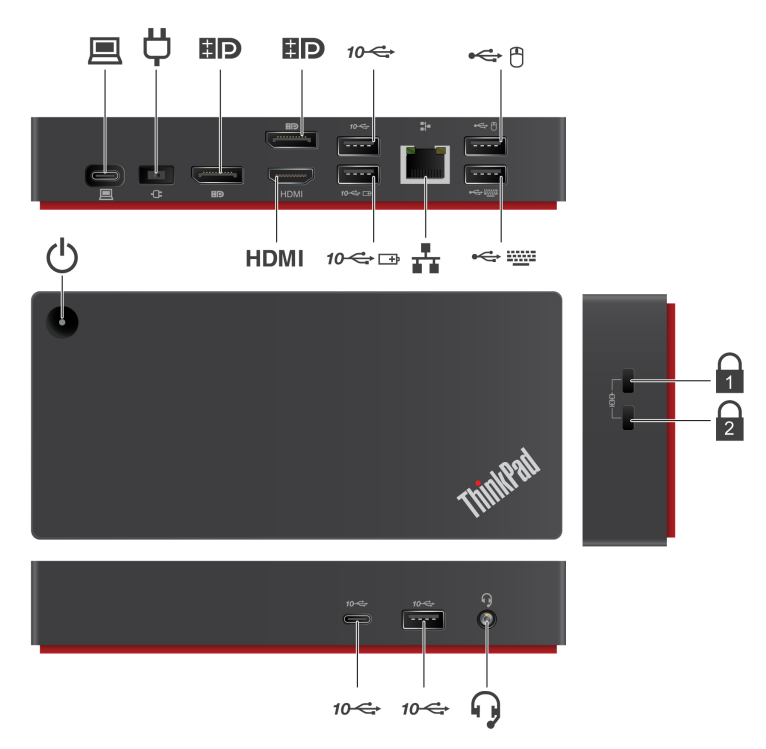

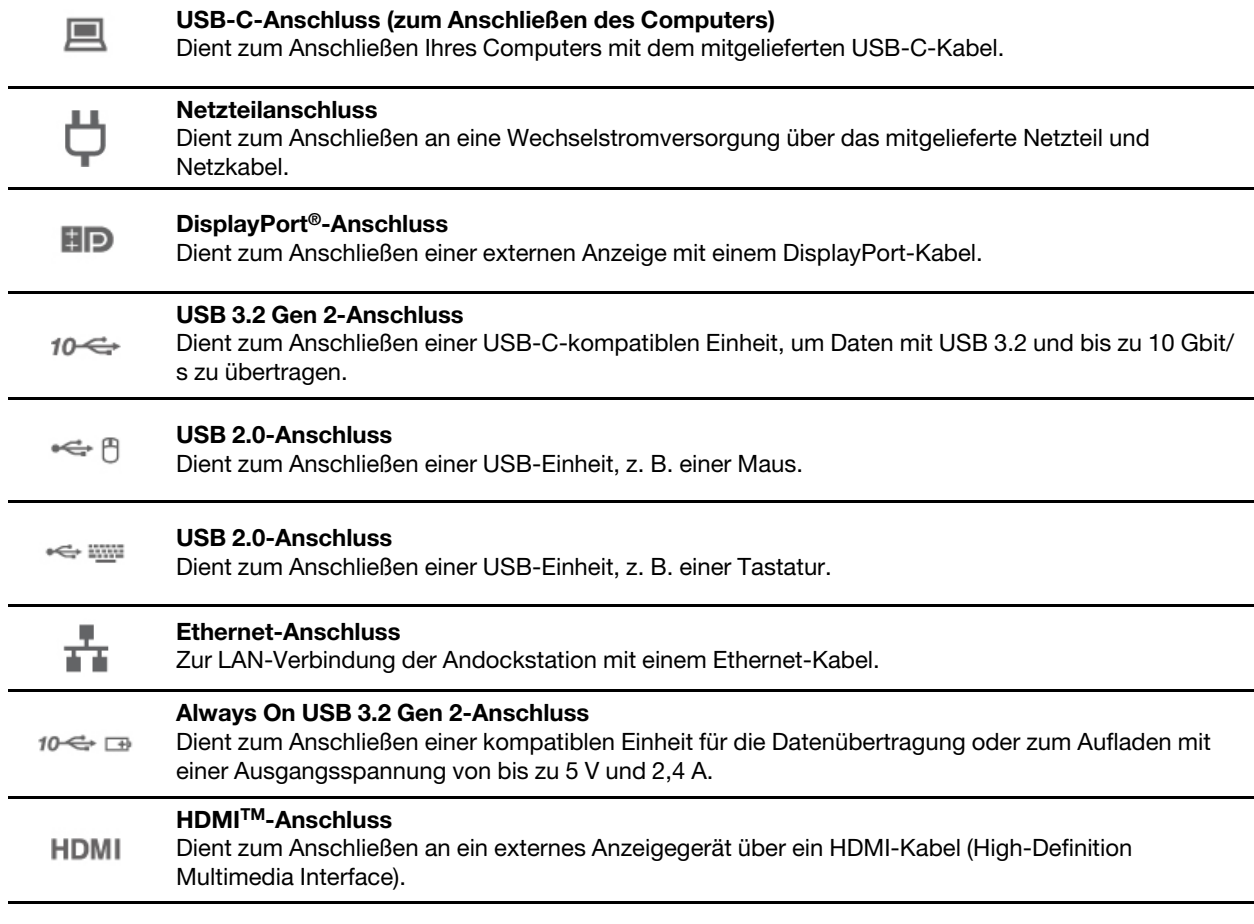

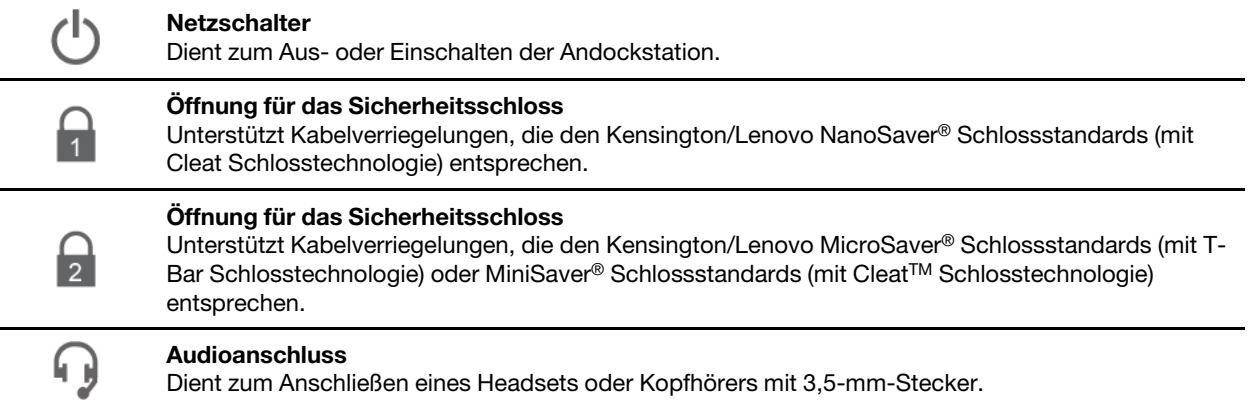

#### **Betriebsanzeige des Netzschalters**

Wenn die Andockstation nur an das Stromnetz, aber nicht an den Computer angeschlossen ist, können Sie die Andockstation durch Drücken des Netzschalters ein- bzw. ausschalten. Die Betriebsanzeige am Netzschalter der Andockstation zeigt ihren Status an:

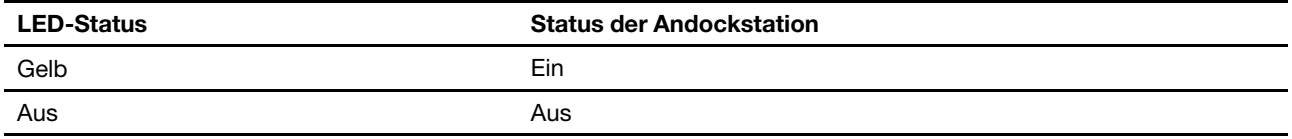

Wenn die Andockstation sowohl an den Computer als auch an das Netzteil angeschlossen ist, zeigt die Anzeige auf dem Netzschalter der Andockstation den Computerstatus an:

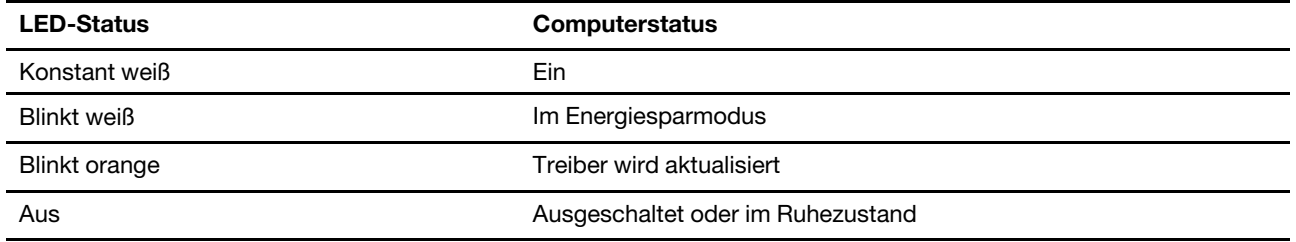

#### **Hinweis zur USB-Übertragungsrate**

Abhängig von zahlreichen Faktoren wie z. B. den Verarbeitungskapazitäten von Host und Peripheriegeräten, den Dateiattributen und anderen Faktoren im Zusammenhang mit der Systemkonfiguration und Betriebsumgebung variiert die tatsächliche Übertragungsrate über die verschiedenen USB-Anschlüsse an diesem Gerät und kann u. U. langsamer als die Datenrate sein, die unten für jedes Gerät aufgeführt ist.

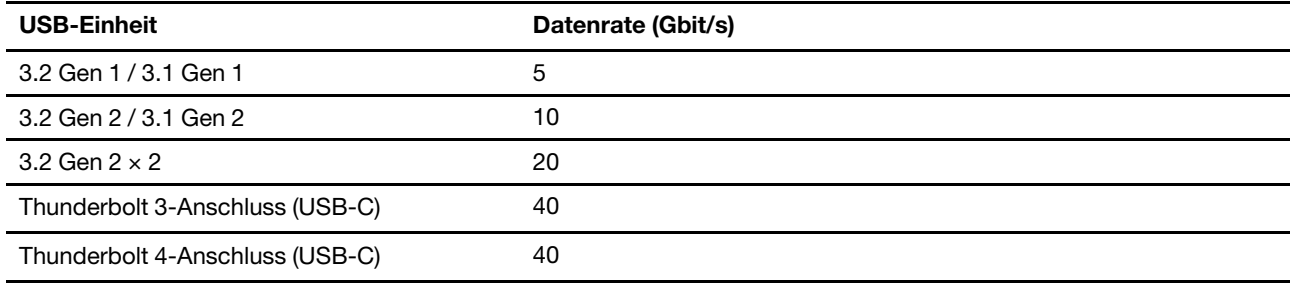

# <span id="page-8-1"></span><span id="page-8-0"></span>**Kapitel 2. Einrichten der Andockstation**

### **Andockstation installieren**

Verwenden Sie das zugehörige Netzteil, das Netzkabel und das USB-C-Kabel, die mit der Andockstation geliefert wurden. Die Andockstation funktioniert und versorgt Ihren Computer mit Strom, wenn sie an eine Stromquelle angeschlossen und mit dem Computer verbunden ist.

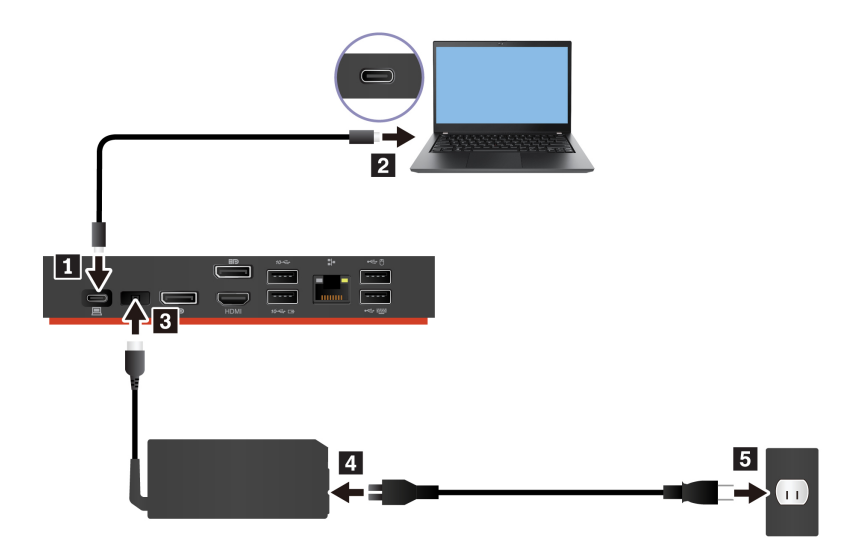

### <span id="page-8-2"></span>**Treiber und Firmware der Andockstation installieren**

Treiber und Firmware der Andockstation sind auf allen kompatiblen Computern vorinstalliert und die Andockstation ist sofort betriebsbereit, sobald sie an eine Stromquelle und an den Computer angeschlossen wird.

Es wird empfohlen, Treiber und Firmware der Andockstation immer zu aktualisieren, wenn eine neue Version verfügbar ist, damit die Leistung der Andockstation stets optimal ist.

So aktualisieren Sie die Firmware der Andockstation:

- 1. Rufen Sie<https://www.lenovo.com/support/docks> auf.
- 2. Wählen Sie den Eintrag für Ihre Andockstation aus und befolgen Sie die Anweisungen auf dem Bildschirm, um die Firmware herunterzuladen.
- 3. Wenn die Anzeige am Netzschalter der Andockstation konstant weiß leuchtet, ist die Aktualisierung abgeschlossen. Die Aktualisierung wird wirksam, wenn Sie die Andockstation erneut an Ihren Computer anschließen.

### <span id="page-8-3"></span>**Lenovo Dock Manager installieren**

Lenovo Dock Manager bietet stille Firmwareaktualisierungen und Abfragen von Einheiteninformationen.

Sie können Lenovo Dock Manager unter<https://support.lenovo.com/us/en/solutions/ht037099> herunterladen.

# <span id="page-10-1"></span><span id="page-10-0"></span>**Kapitel 3. Verwenden der Andockstation**

### **Videoausgabeanschlüsse verwenden**

Die Andockstation verfügt wie gezeigt über drei Videoausgangsanschlüsse, die maximal drei externe Anzeigegeräte unterstützen:

- Zwei DisplayPort-Anschlüsse (unterstützt DisplayPort 1.4)
- Ein HDMI-Anschluss (unterstützt HDMI 2.0)

### <span id="page-10-2"></span>**Unterstützte Auflösung**

Abhängig vom USB-C-Anschluss oder Thunderbolt 3-Anschluss an Ihrem Computer unterstützt das Dock die folgenden Bildschirmauflösungen:

- Ein/zwei Videoausgangsanschlüsse: bis zu 3840 x 2160 Pixel / 60 Hz
- Drei Videoausgangsanschlüsse: bis zu 3840 x 2160 Pixel / 30 Hz

Für Informationen zur maximalen Anzeigematrix rufen Sie https://support.lenovo.com/us/zh/solutions/ [pd029622#USB-C%20dock](https://support.lenovo.com/us/zh/solutions/pd029622#USB-C%20dock) auf und wählen Sie den Eintrag für die entsprechende Andockstation aus.

### <span id="page-10-3"></span>**Externe Anzeigegeräte konfigurieren**

Sie können die an Ihre Andockstation angeschlossenen externen Anzeigen konfigurieren:

- Stellen Sie den Anzeigemodus ein: Erweiterung, Spiegeln, Duplizieren oder Einzelanzeige.
- Stellen Sie die Ausrichtung, Helligkeit, Auflösung, Farbe und mehr ein.

So konfigurieren Sie die externen Anzeigegeräte:

- 1. Klicken Sie mit der rechten Maustaste auf eine freie Stelle auf dem Desktop und wählen Sie **Anzeigeeinstellungen** aus.
- 2. Wählen Sie das Anzeigegerät aus, das Sie konfigurieren möchten.
- 3. Passen Sie die Anzeigeeinstellungen gemäß Ihren Wünschen an.

<span id="page-10-4"></span>Weitere Informationen hierzu finden Sie in der Windows-Hilfe.

### **Ethernet-Anschluss verwenden**

Sie können den Ethernet-Anschluss der Andockstation verwenden, um Ihren Computer über ein Ethernet-Kabel mit einem Standard-Netzwerk mit 10 Mbit/s, 100 Mbit/s oder 1000 Mbit/s zu verbinden.

Der Ethernet-Anschluss verfügt über zwei Netzwerk-Statusanzeigen. Wenn die grüne Anzeige leuchtet, ist der Computer mit einem LAN verbunden. Wenn die Anzeige gelb blinkt, werden gerade Daten übertragen.

Abhängig von Ihrem Computer sind einige der folgenden Funktionen verfügbar, wenn die Andockstation an ein LAN angeschlossen ist.

- Preboot eXecution Environment (PXE)
- Pass-Through für MAC-Adressen
- Wake on LAN
- Wake on LAN from Dock

Um die von Ihrem Computer unterstützten Funktionen anzuzeigen, besuchen Sie [https://support.lenovo.com/](https://support.lenovo.com/us/en/solutions/accs-guide)  [us/en/solutions/accs-guide.](https://support.lenovo.com/us/en/solutions/accs-guide) Wählen Sie **Network function support – Option Compatibility Matrix**  (Unterstützung für Netzwerkfunktionen – Kompatibilitätsmatrix für Optionen) aus. Befolgen Sie anschließend die angezeigten Anweisungen.

# <span id="page-12-0"></span>**Kapitel 4. Fehlerbehebung**

#### **Allgemein**

- 1. **Die Andockstation funktioniert nicht, nachdem sie mit meinem Computer verbunden wurde.** Überprüfen Sie Folgendes:
	- Verwenden Sie das mitgelieferte Netzteil, das Netzkabel und das USB-C-Kabel.
	- Die Andockstation wird über das Netzteil mit Strom versorgt. Damit die Andockstation funktioniert, muss sie stets an ein Netzteil angeschlossen sein.
	- Der Treiber für die Andockstation ist auf Ihrem Computer installiert.
	- Der USB-C-Anschluss an Ihrem Computer funktioniert ordnungsgemäß.
- 2. **Die Funktion der kabellosen Tastatur oder Maus (2,4 GHz) ist unterbrochen. Der Mauszeiger funktioniert nur verzögert oder lässt sich nicht bewegen. Bei Tastatureingabe gehen einige Zeichen verloren.**

Verbinden Sie den Empfänger der drahtlosen Einheit mit einem USB 2.0-Anschluss an der Andockstation.

3. **Die Maus oder Tastatur kann das Computersystem nicht aktivieren, wenn sie mit dem Always On USB 3.2-Anschluss Gen 2 an der Andockstation verbunden ist.**

Schließen Sie die Maus oder Tastatur an einen USB 2.0-Anschluss der Andockstation an.

4. **Die Ladegeschwindigkeit für mein Gerät, wie beispielsweise ein Smartphone, ist langsam.**

Schließen Sie das Gerät an den Always On USB 3.2-Anschluss Gen 2 an der Andockstation an.

5. **Mein Computer kann nicht über die Andockstation aufgeladen werden.**

Überprüfen Sie Folgendes:

- Verwenden Sie das zugehörige Netzteil, das Netzkabel und das USB-C-Kabel, um die Andockstation einzurichten.
- Der USB-C-Anschluss Ihres Computers unterstützt den Wechselstromanschluss.

#### **Videoausgabe**

- 1. **Die externe Anzeige ist leer.**
	- Überprüfen Sie Folgendes:
		- Ihr Computer läuft ordnungsgemäß und befindet sich nicht im Energiesparmodus oder Ruhezustand. Wenn sich der Computer im Energiesparmodus oder im Ruhezustand befindet, ist die externe Anzeige immer leer.
		- Die Andockstation ist fest mit dem Stromnetz, dem Computer und der externen Anzeige verbunden.
		- Der Treiber für die Andockstation ist auf Ihrem Computer installiert.
	- Reduzieren Sie die Auflösung der externen Anzeige.

Wenn der Fehler weiterhin auftritt, trennen Sie alle Kabel von der Andockstation und deinstallieren Sie den Treiber der Andockstation. Installieren Sie danach den Treiber der Andockstation erneut und schließen Sie alle Kabel wieder an die Andockstation an. Informationen hierzu finden Sie im Abschnitt [Kapitel 2 "Einrichten der Andockstation" auf Seite 5](#page-8-0).

2. **Ich kann auf der externen Anzeige keine Videos abspielen. Jedoch kann ich sie auf dem Bildschirm des Computers abspielen.**

Manche Computer unterstützen die High-bandwidth Digital-content Copy Protection (HDCP) nicht. In diesem Fall können Sie die geschützten Videos nicht auf dem externen Anzeigegerät abspielen, das an die Andockstation angeschlossen ist.

Um Videos auf dem externen Anzeigegerät abzuspielen, schließen Sie das externe Anzeigegerät an einen DisplayPort- oder HDMI-Anschluss an Ihrem Computer an. Stellen Sie dann den Anzeigemodus von Ihrem Computer aus in den Erweiterungsmodus oder Einzelanzeigemodus um. Informationen hierzu finden Sie im Abschnitt ["Externe Anzeigegeräte konfigurieren" auf Seite 7](#page-10-3).

#### 3. **Die Images auf der externen Anzeige flackern.**

- Vergewissern Sie sich, dass das Anzeigekabel fest mit der Andockstation verbunden ist.
- Ziehen Sie das Anzeigekabel ab, und schließen Sie es wieder an.

#### 4. **Auf dem externen Anzeigegerät werden nicht die richtigen Farben wiedergegeben.**

- Vergewissern Sie sich, dass das Anzeigekabel fest mit der Andockstation verbunden ist.
- Passen Sie die Farbeinstellungen der externen Anzeige an. Informationen hierzu finden Sie im Abschnitt ["Externe Anzeigegeräte konfigurieren" auf Seite 7.](#page-10-3)
- 5. **Der Computer kann Flash-Dateien wiedergeben. Wenn ich jedoch das Fenster auf die externe Anzeige ziehe und das Fenster maximiere, wird die Wiedergabe beendet.**

Führen Sie eine Aktualisierung auf die neueste Version von Adobe Flash Player durch.

# <span id="page-14-0"></span>**Anhang A. Informationen zu Eingabehilfen**

#### **Dokumentation in den zugänglichen Formaten**

Lenovo stellt seine Dokumentation in elektronischer und leicht zugänglicher Form zur Verfügung, z. B. mit den korrekten Tags versehene PDF-Dateien oder Dateien im HTML(Hypertext Markup Language)-Format. Die elektronische Dokumentation von Lenovo wurde entwickelt, um sehbehinderten Benutzern das Lesen der Dokumentation mithilfe eines Screenreaders zu ermöglichen. Jedes Bild in einer Dokumentation beinhaltet auch den adäquaten alternativen Text, der das Bild erläutert, damit sehbehinderte Benutzer das Bild auch bei Verwendung des Screenreaders erfassen können.

Zum Öffnen und Anzeigen von PDF-Dateien muss das Programm "Adobe Reader" auf Ihrem Computer installiert sein. Das Adobe Reader-Programm kann ebenfalls unter folgender Adresse heruntergeladen werden:

<http://www.adobe.com>

# <span id="page-16-0"></span>**Anhang B. Marken**

LENOVO, das LENOVO-Logo, THINKPAD® und das THINKPAD-Logo sind Marken von Lenovo.

Microsoft und Windows sind Marken der Microsoft-Unternehmensgruppe.

DisplayPort ist eine Marke der Video Electronics Standards Association.

Die Begriffe HDMI und HDMI High-Definition Multimedia Interface sind Marken oder eingetragene Marken von HDMI Licensing LLC in den USA und/oder anderen Ländern.

USB-C ist eine Marke des USB Implementers Forum.

Alle anderen Marken sind Eigentum der jeweiligen Inhaber. © 2021 Lenovo.

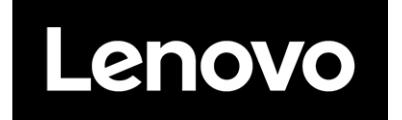